# Beyond Compare: Download & Installation for Windows (Students)

This article covers how CSUF students can download, install and activate Beyond Compare

### Step 1: Remove Previous Versions of Beyond Compare

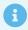

If you <u>do not</u> have a previous version of Beyond Compare installed, proceed to <u>Get a Personal Beyond Compare License</u>

If you have an older version of Beyond Compare on your device, you will need to remove it before installing the newest version.

This will help avoid potential clashes between multiple versions.

### 1. Open the Settings

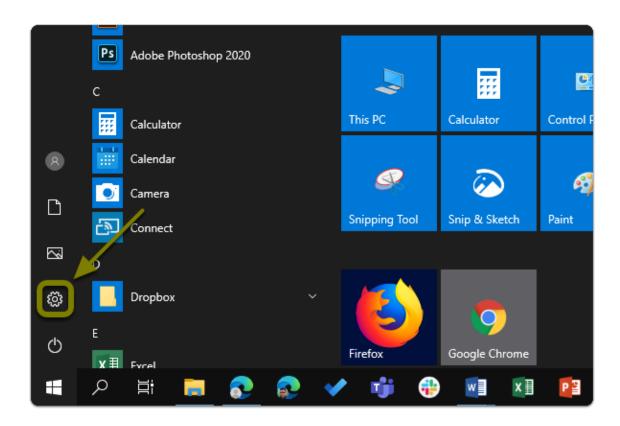

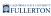

### 2. Click on Apps

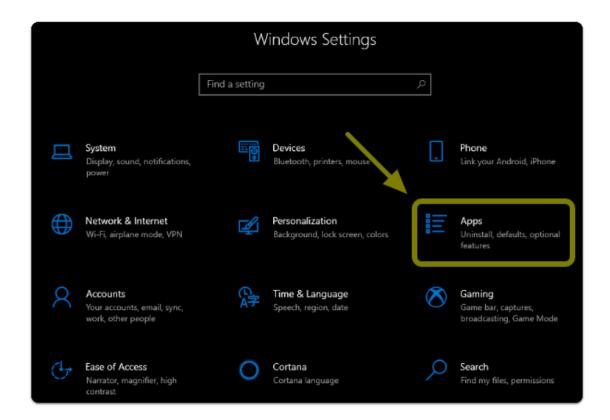

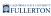

### 3. Select Beyond Compare from the list and click uninstall twice

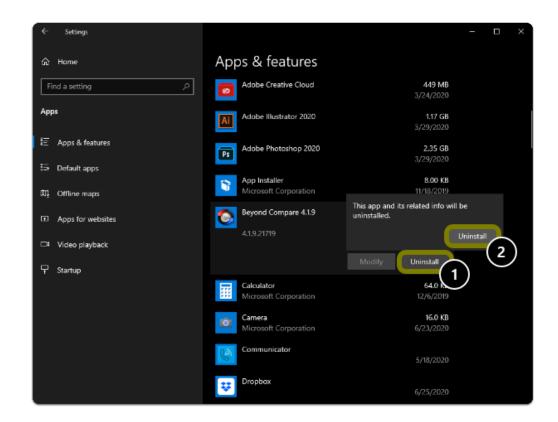

### 4. Restart you computer

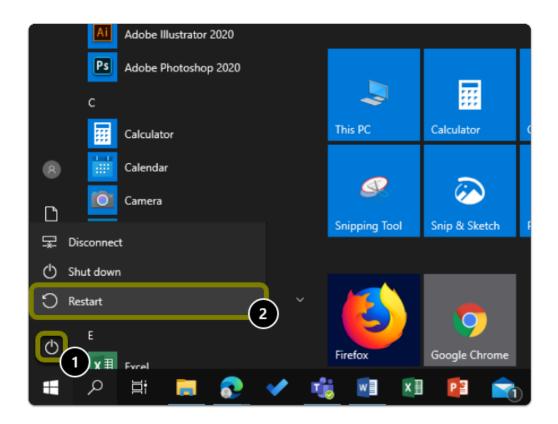

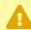

Warning: You will need to restart your computer to complete the uninstall process.

### Step 2: Get a Personal Beyond Compare License

# 1. Open your browser to the Beyond Compare Software Page and click "Get a Personal Beyond Compare License"

- a. Go to the **Beyond Compare Software Page**
- b. Click on "Get A Personal IBM SPSS License"

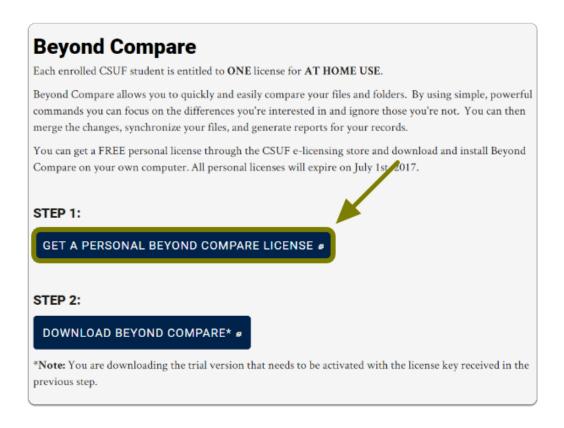

### 2. Login using your Portal Username & Password

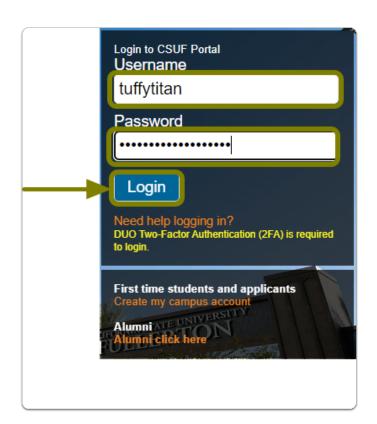

### 3. You'll be prompted to authenticate with Duo.

1 New to Duo?

View Duo guides for Faculty/Staff/Emeriti

View Duo guides for Students

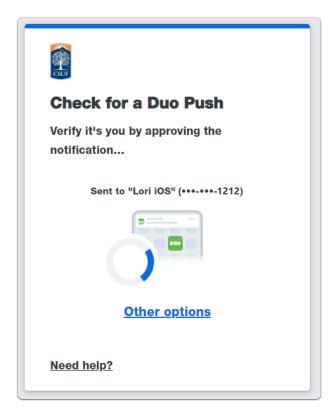

Remember you can use **Other options** to choose another way to authenticate with Duo.

### 4. Read and accept the End User License Agreement (EULA) then click on "Get Beyond Compare License Key"

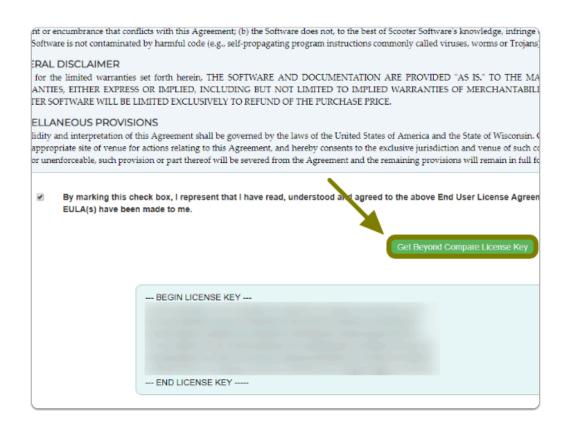

•

Tip: Save this serial number or keep this tab open, you will need it later to activated Beyond Compare

### Step 3: Download the Software

Alert: You are downloading the trial version that needs to be activated with the license key received in the previous step.

### 1. Open your browser to the Beyond Compare Software Page and

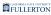

### click "Download Beyond Compare"

- a. Go to the **Beyond Compare Software Page**
- b. Click on "Download Beyond Compare"

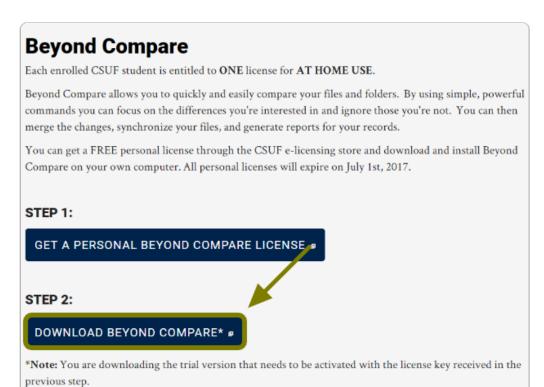

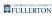

# 2. Select the operating system that the software will be installed on. For this guide, click on PC (Windows)

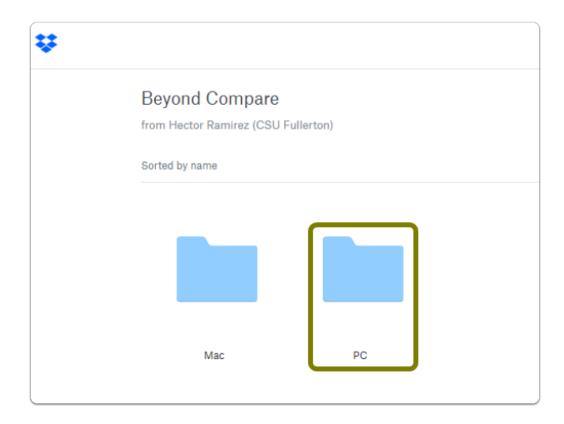

#### 3. Click on "Download" then "Direct Download"

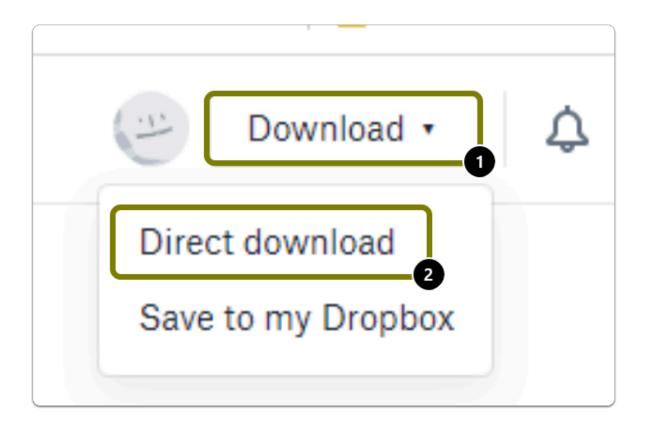

- Tip: The download button is located in the top right of the web page.
- Marning: The file download time may vary based on the device and internet connection.
- Alert: The Installation file will be saved to your computer as a .zip file.

### Step 4: Install the Software

### 1. Open the installation file you downloaded, "Run" the file, and click Next>

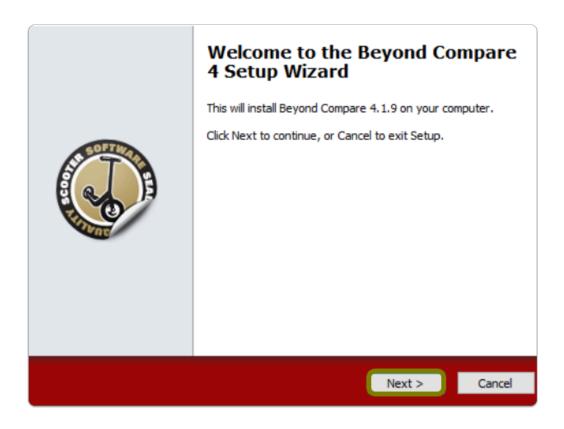

1 Note: The installation file should have gone to the "Downloads" folder by default, unless changed

#### 2. Select your installation preference then click Next>

Note: By default, it is set to "Install for all users"

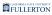

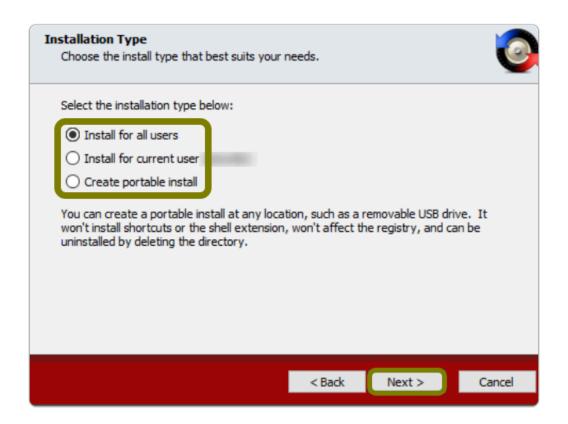

### 3. Select "I accept the agreement" to accept the terms of the End User License Agreement (EULA) then click Next>

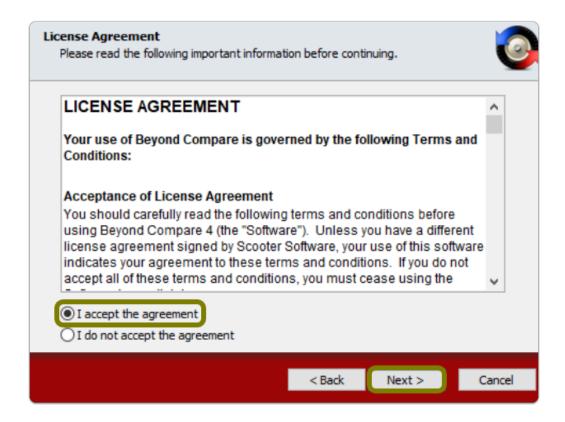

### 4. Optional: Set your installation path, then click Next>

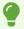

Tip: It is recommended you leave the default path

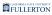

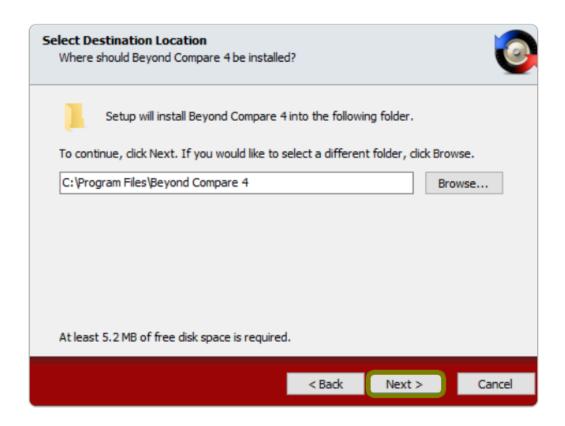

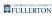

### 5. Optional: Configure your shortcuts in the Start Menu folder, then click Next>

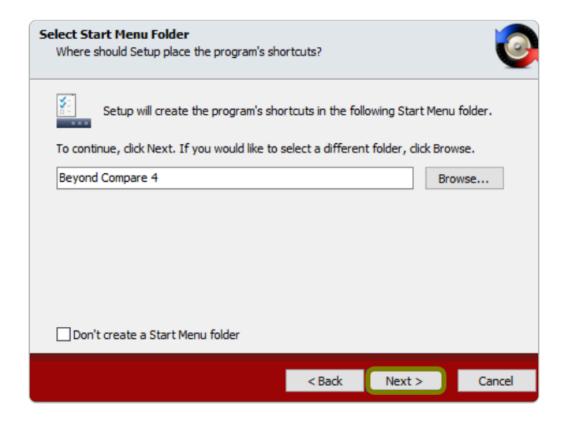

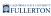

# 6. Optional: Configure your additional shortcuts for Beyond Compare

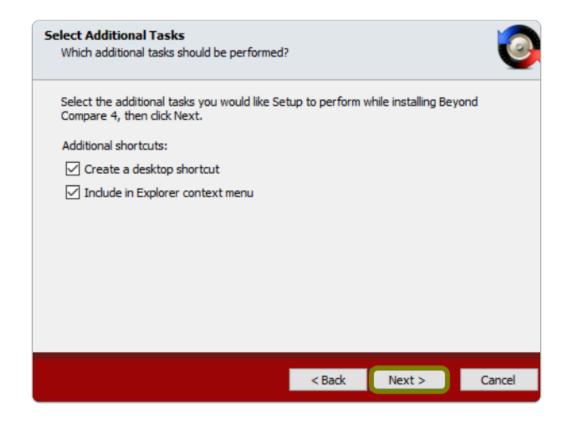

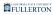

#### 7. Click Install

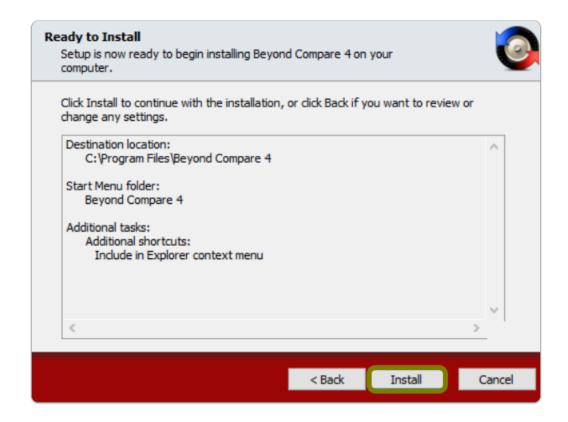

### 8. Once installed, select "Launch Beyond Compare 4" then click Finish

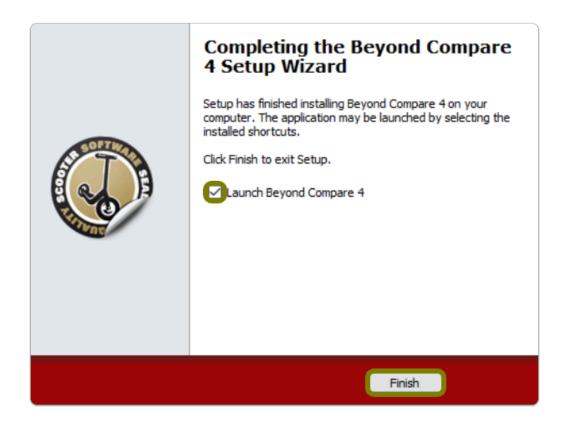

Step 5: Activate the Software

# 1. Launch Beyond Compare and click on "Enter your version 4 license key" on the bottom right corner of the app

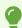

Tip: Your license key was provided in <a>Step 2</a>

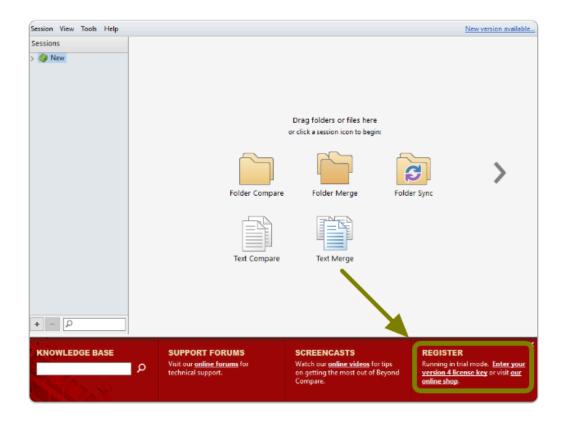

### 2. Enter the license key that you previously obtained, then click OK

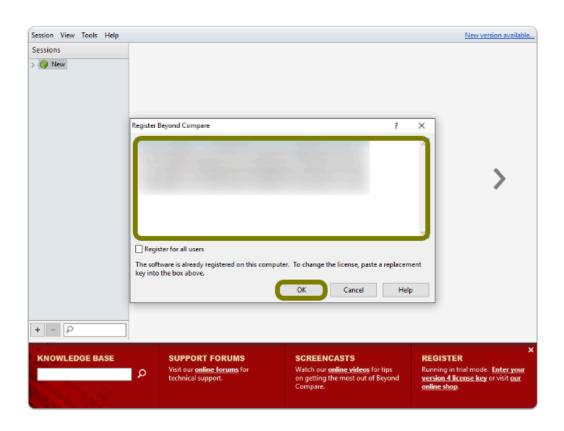

### 3. Note the "Thanks for registering!" information box, click OK

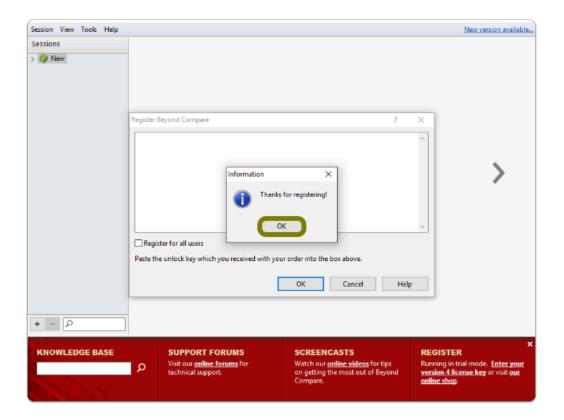

Beyond Compare is now Installed & Activated

### Where is Beyond Compare Located?

- Select the **Start** Button (Apps will be in alphabetical order)
- Go to the "B" Section and you'll find a "Beyond Compare" Folder
- Open the folder to find "Beyond Compare"

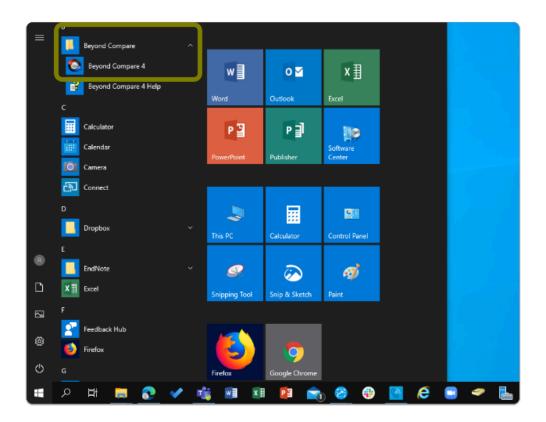

### Need help using Beyond Compare?

LinkedIn Learning is available to all currently enrolled CSUF Students

- Contains over 13,000 courses taught by real-world experts and a library that is constantly up-to-date
- On the Student Portal, search for "Linkedin Learning" to get started

#### Need technical assistance?

Contact the Student IT Help Desk at (657) 278-8888 or StudentITHelpDesk@fullerton.edu

Visit the Student Genius Center on the first floor of the Pollak Library North. Go to the SGC website for walk-in hours: <a href="http://sts.fullerton.edu/sgc">http://sts.fullerton.edu/sgc</a>.

The Student IT Help Desk and Student Genius Center can assist with:

- Issues with obtaining the License Code
- Issues with installing Beyond Compare
- Issues with activating Beyond Compare